# STATISTIQUE ACHAT

# **Statistiques achat**

**1.** A partir de l'écran d'accueil, cliquer sur le menu déroulant

puis Achat

**2.** Une nouvelle fenêtre s'ouvre :

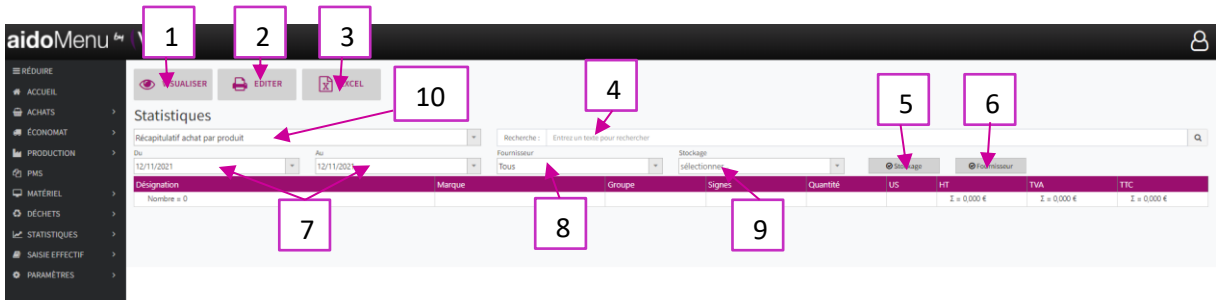

**E STATISTIQUES** 

- 1. En cliquant sur un produit puis sur visualiser cela vous permet de voir la fiche du produit.
- 2. Permet d'éditer l'écran actuel en PDF.
- 3. Permet de convertir vos statistiques en format Excel.
- 4. Permet d'effectuer une recherche par produit (ex : har\*ver).
- 5. Permet de rajouter une colonne supplémentaire avec les lieux de stockage.
- 6. Permet de rajouter une colonne supplémentaire avec les fournisseurs.
- 7. Permet de sélectionner une période.
- 8. Permet d'effectuer un tri par fournisseur.
- 9. Permet d'effectuer un tri par lieu de stockage.
- 10. Permet d'effectuer plusieurs sortes de tri pour vos statistiques d'achat (voir capture 2.1).

#### 2.1 Les différents types de tri en statistique achat :

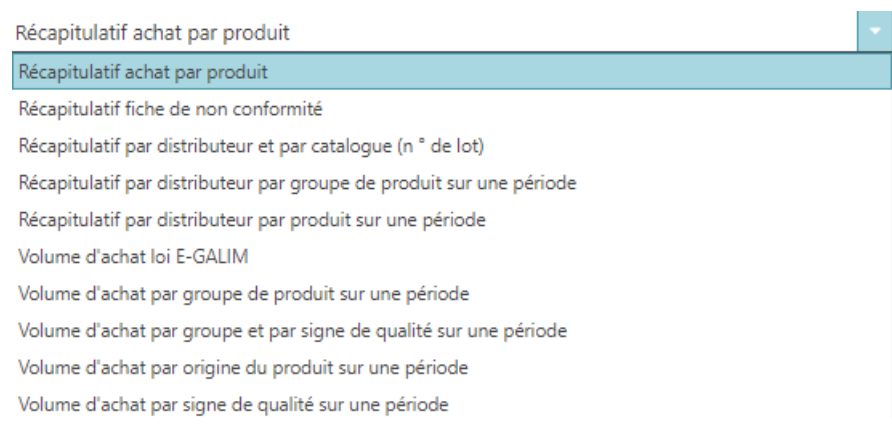

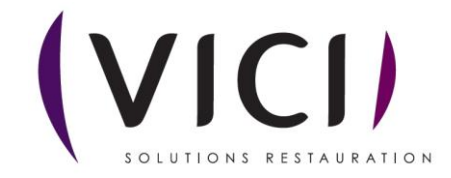

1. Récapitulatif achat par produit :

Permet de voir chaque type de produit acheté.

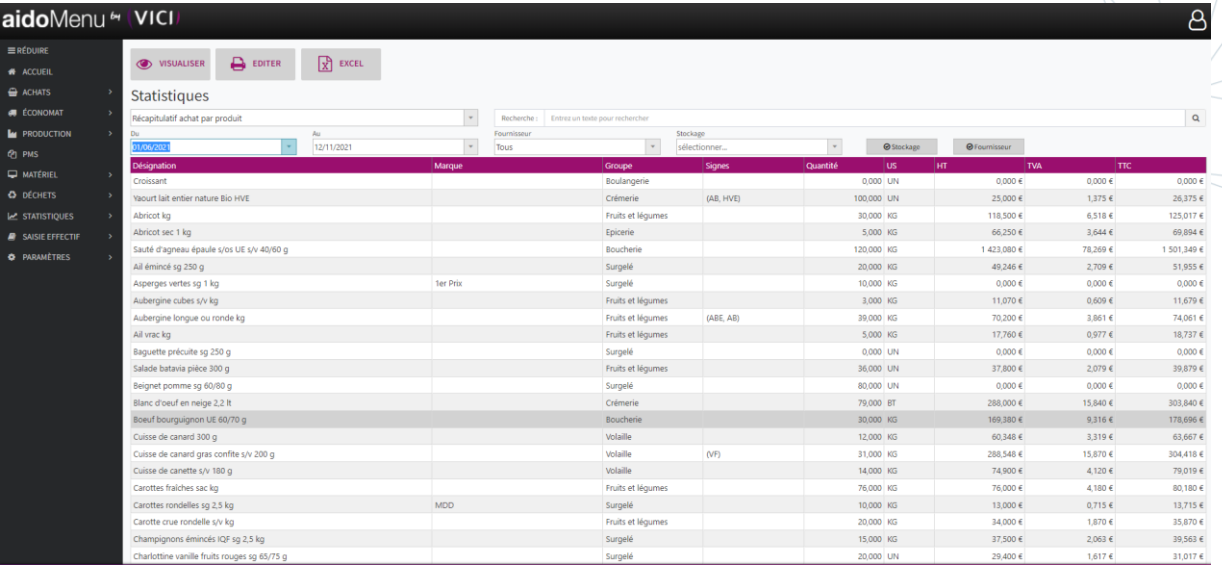

2. Récapitulatif par fiche de non-conformité :

Permet de voir les produits qui ont nécessité la mise en place d'une fiche de non-conformité.

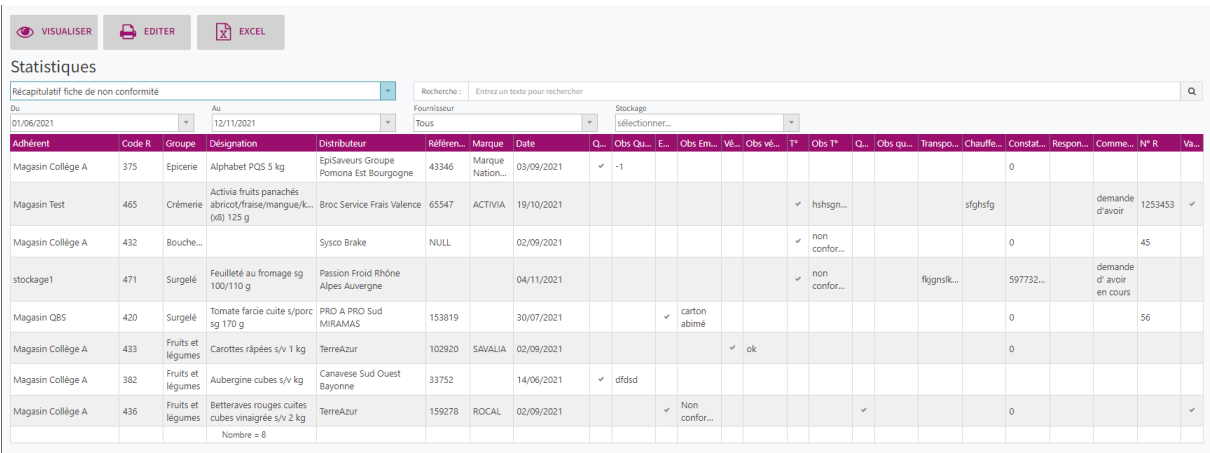

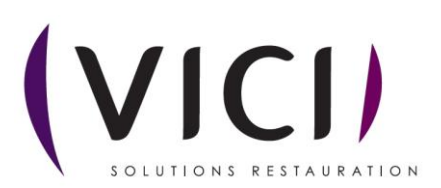

# 3. Récapitulatif par distributeur et par catalogue (numéro de lot)

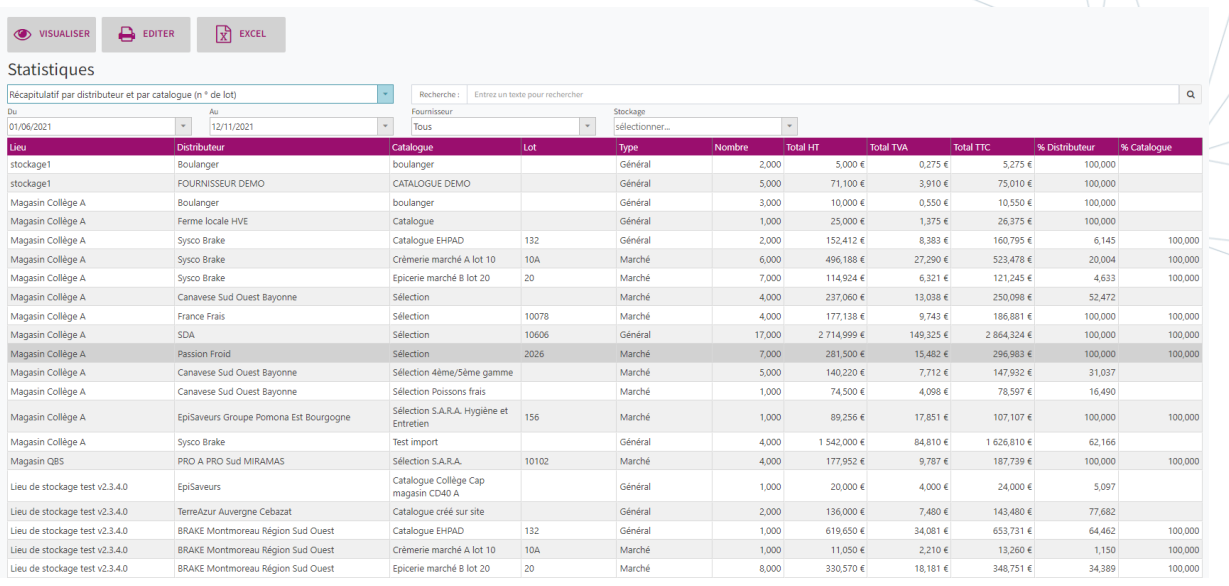

#### 4. Récapitulatif par distributeur, par groupe de produit sur une période :

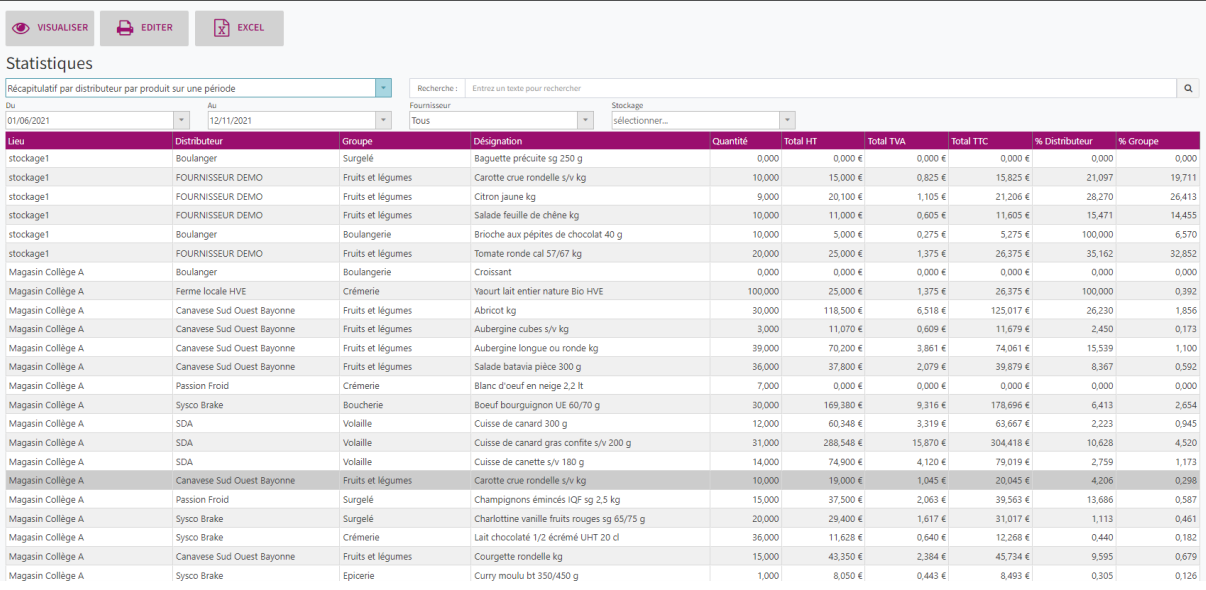

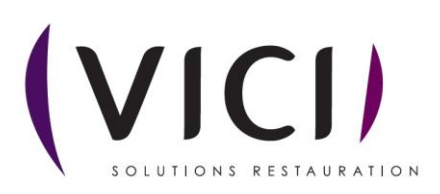

5. Récapitulatif d'achat par produit sur une période :

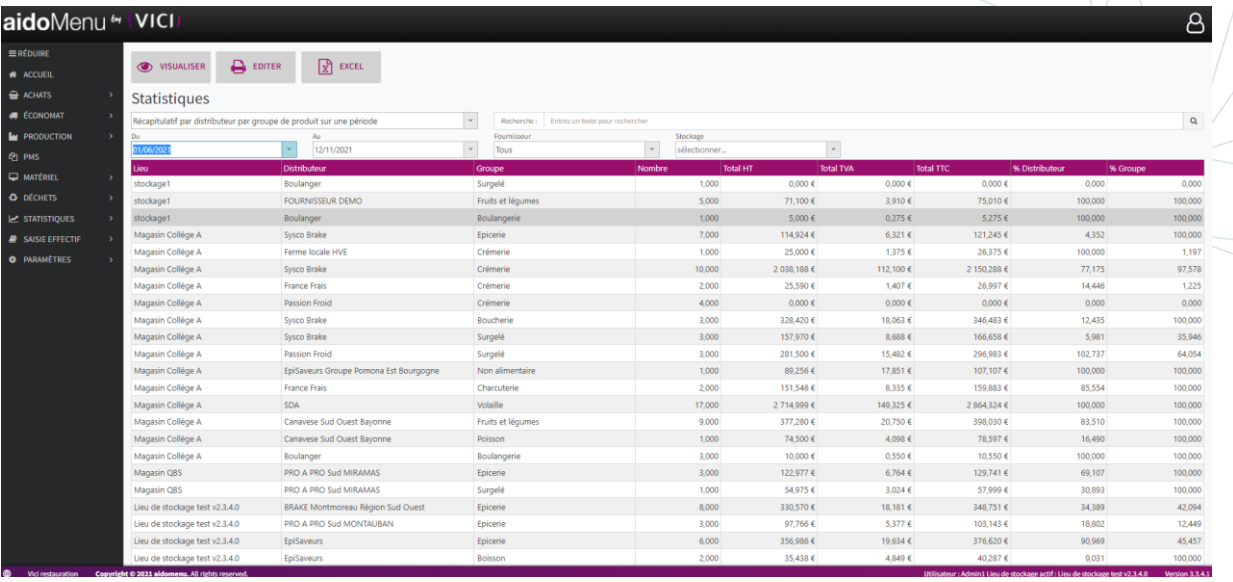

#### 6. Volume d'achat Loi E-GALIM :

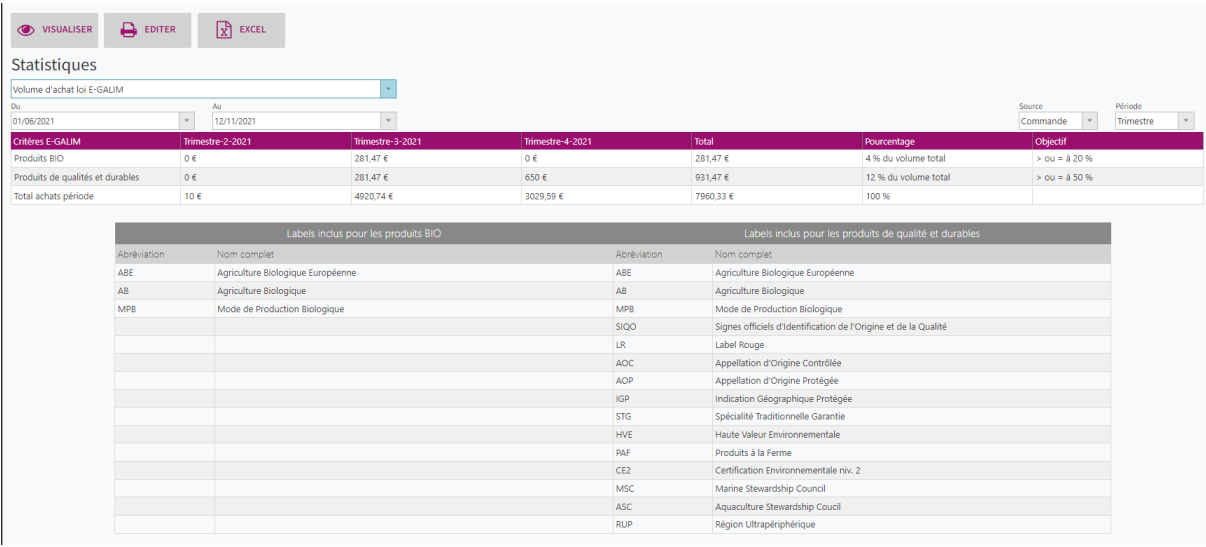

## 7. Récapitulatif par groupe de produit sur une période :

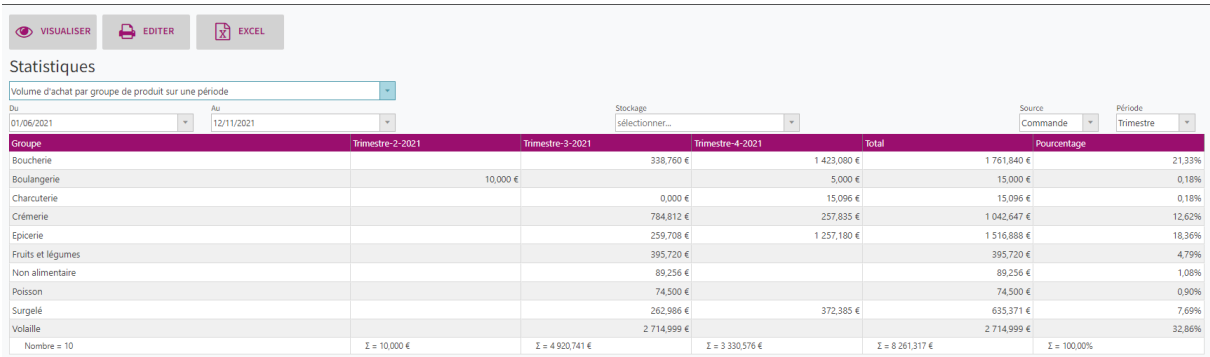

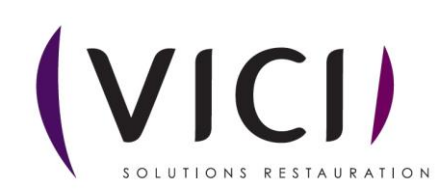

8. Récapitulatif par groupe et par signe de qualité sur une période :

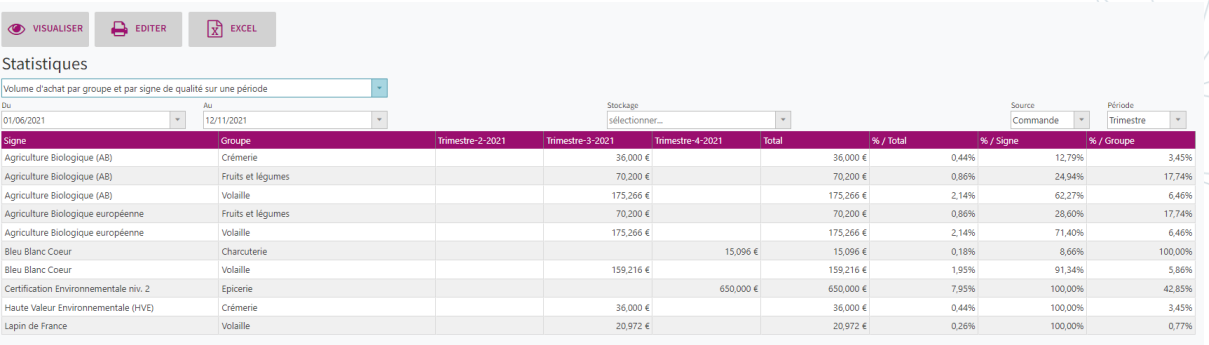

## 9. Récapitulatif d'achat par origine sur une période :

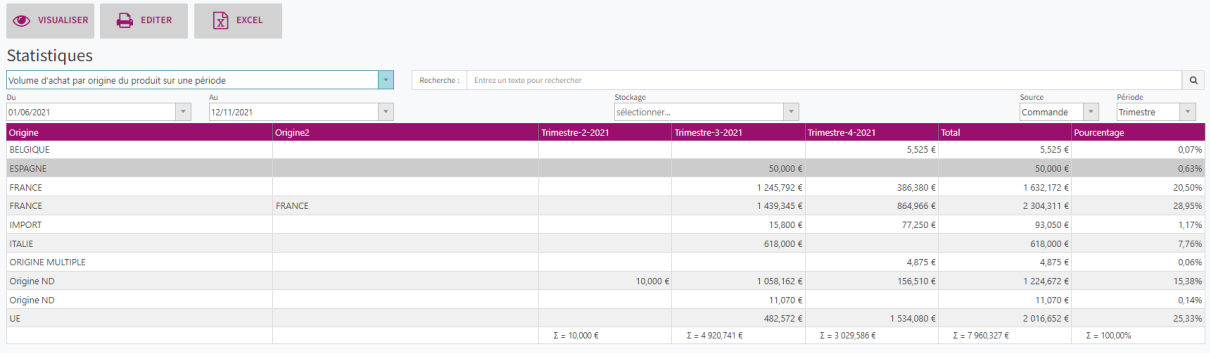

#### 10. Récapitulatif d'achat par signe de qualité sur une période :

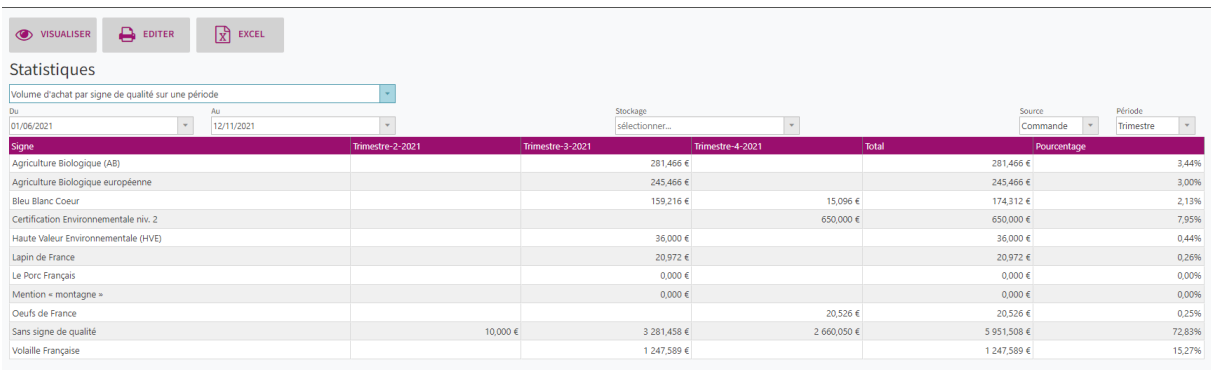

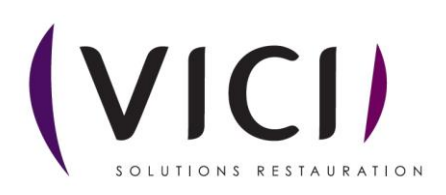